# 四川农业大学移动图书馆说明

我校移动图书馆现已正式开通使用,凡我校师生均可通过手机、 PAD 等移动终端设备访问 http://m.5read.com/642, 或者扫描二维码 体验。

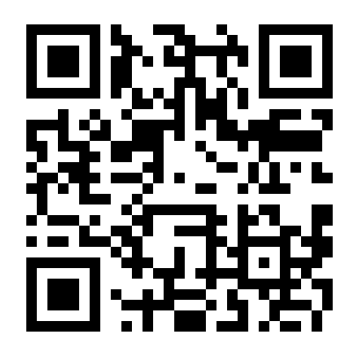

具体使用方法如下:

一、登录

1、 借阅证帐号密码登录

输入移动网址(http://m.5read.com/642)进入移动图书馆,点击我的订阅,然后点击 登录。

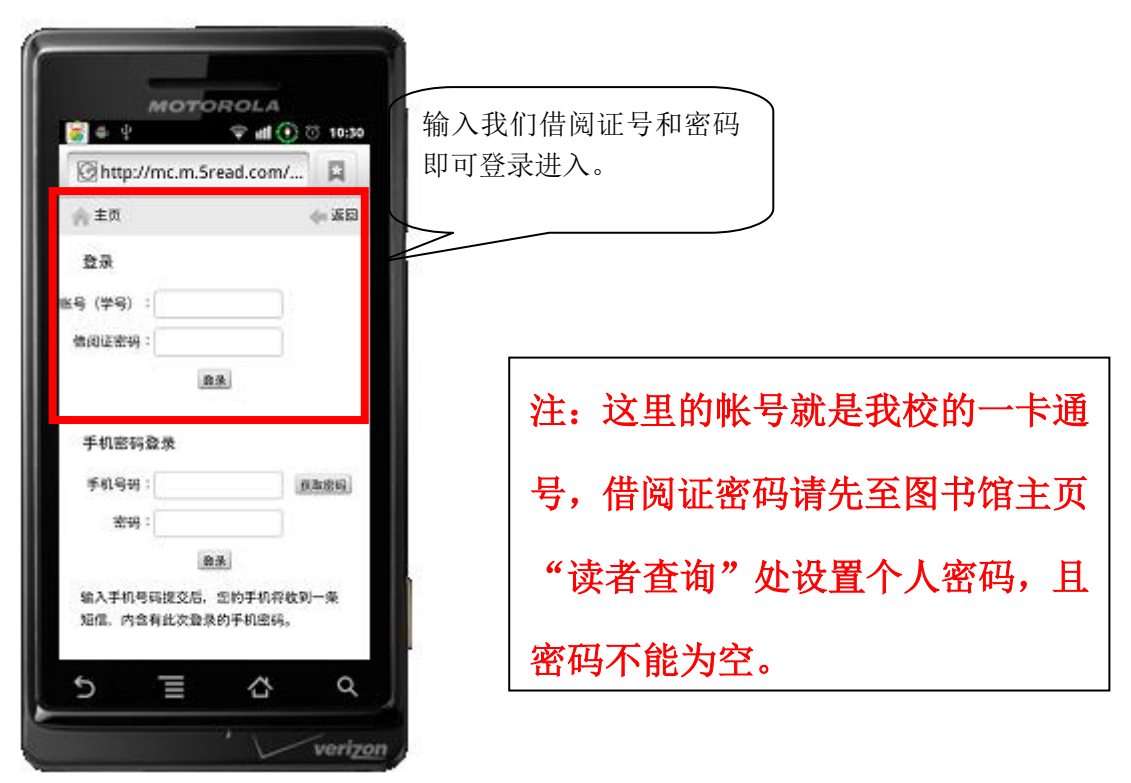

#### 2、 手机随机码登陆

读者在手机密码登录处的手机号码栏输入自己的手机号码,点击随机密码,即可收到一 条随机密码短信,然后在密码栏输入所获得随机密码,点击登录就可以登录成功。

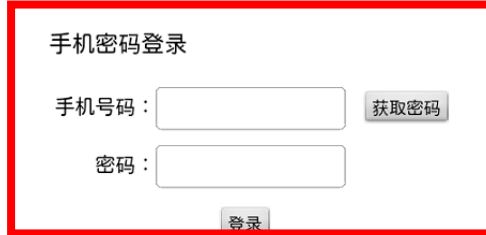

#### 二、功能简介

1、 馆藏查询续借预约功能:

可以查看其在馆情况。

馆藏查询: 选择'馆藏查询',输入关键词点击查询,即可将相关的图书查询出来。并

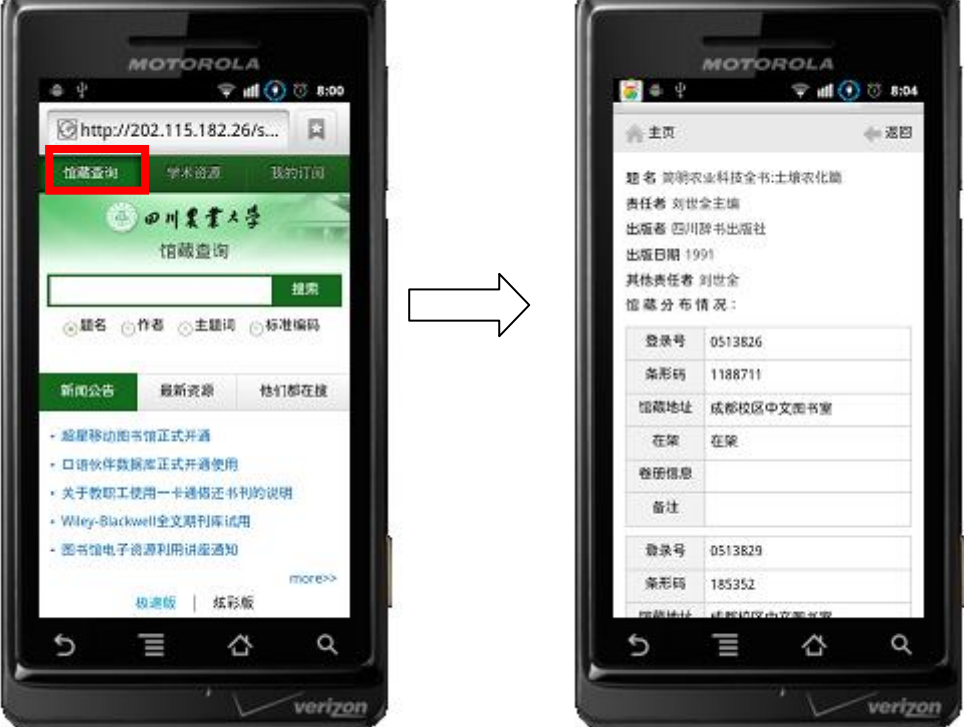

图书预约:读者查询出来的图书如果已经被全部借出去,那么读者在馆藏分 布页面可以看到读者预约按钮,点击读者预约,即可预约成功,当这本书被归还 时,那么系统会自动发送短信给读者,提醒读者去借阅该书。

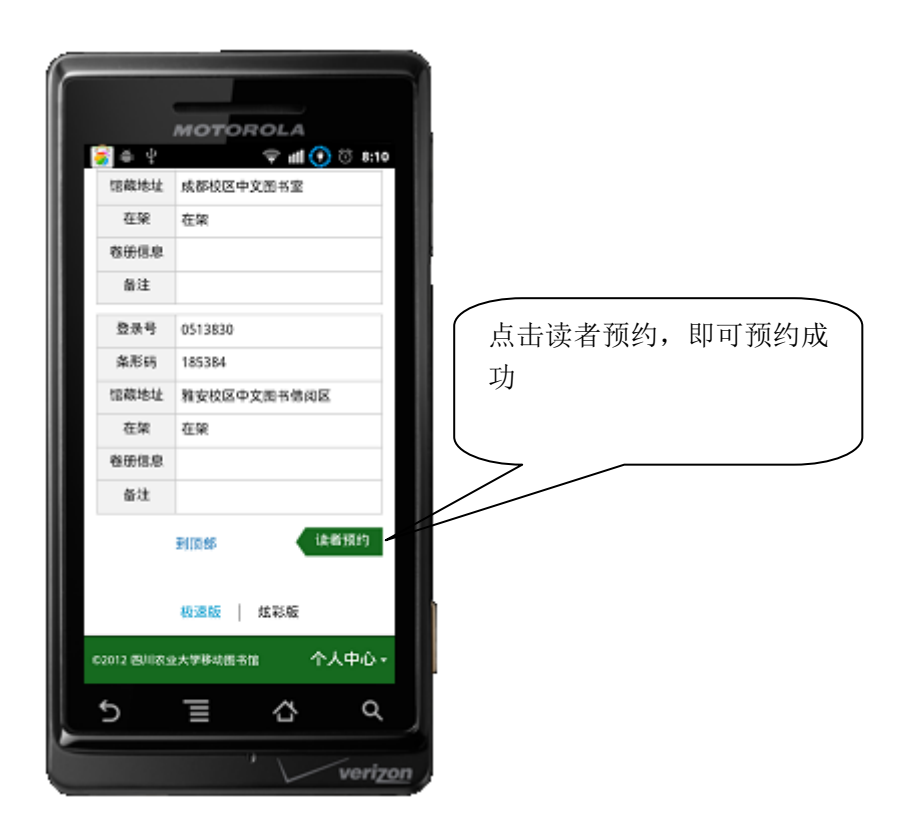

续借功能: 点击个人中心,选择'借阅信息', 就可以查看个人借阅的情况, 如果读者发现 这本书快过期了,可点击续借功能,完成续借。

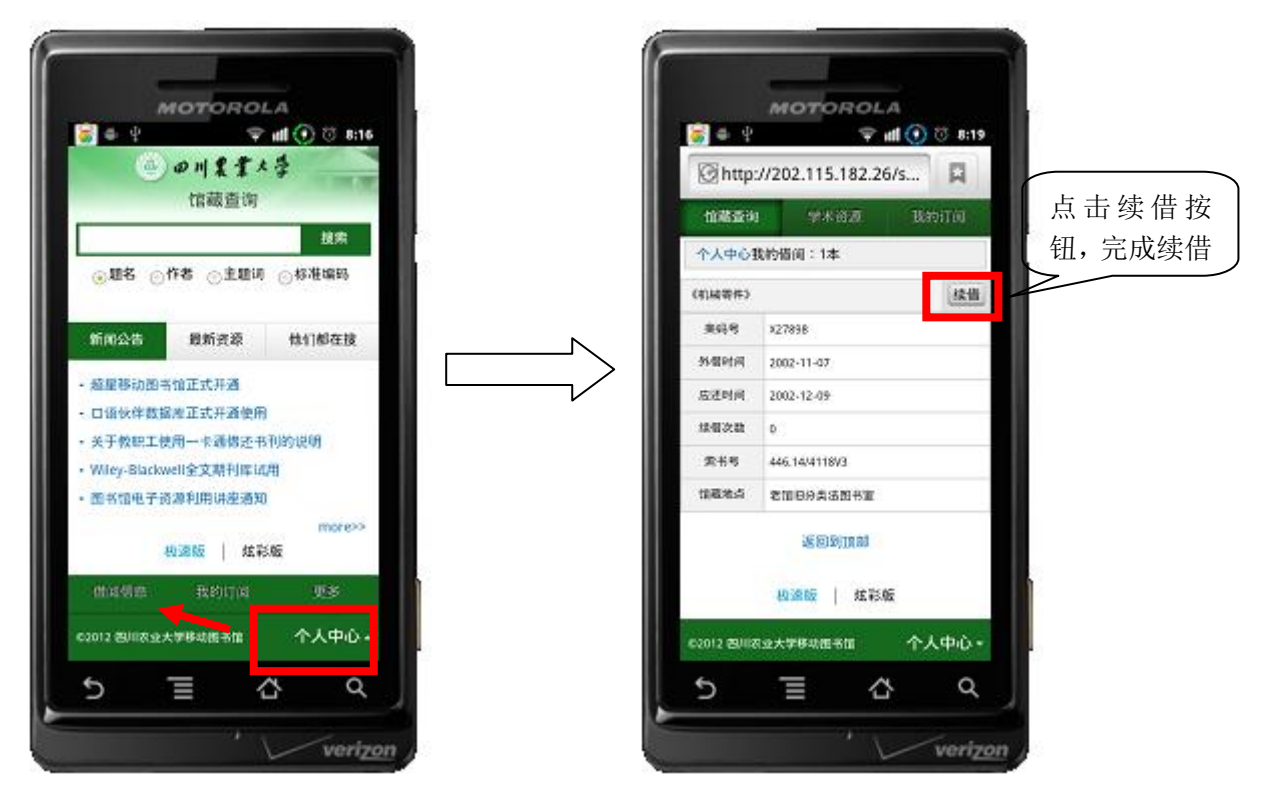

#### 2、 电子资源在线阅读。

读者点击"学术资源",并选择图书,期刊或其他电子资源频道,就可以进行阅读。 图书为例:

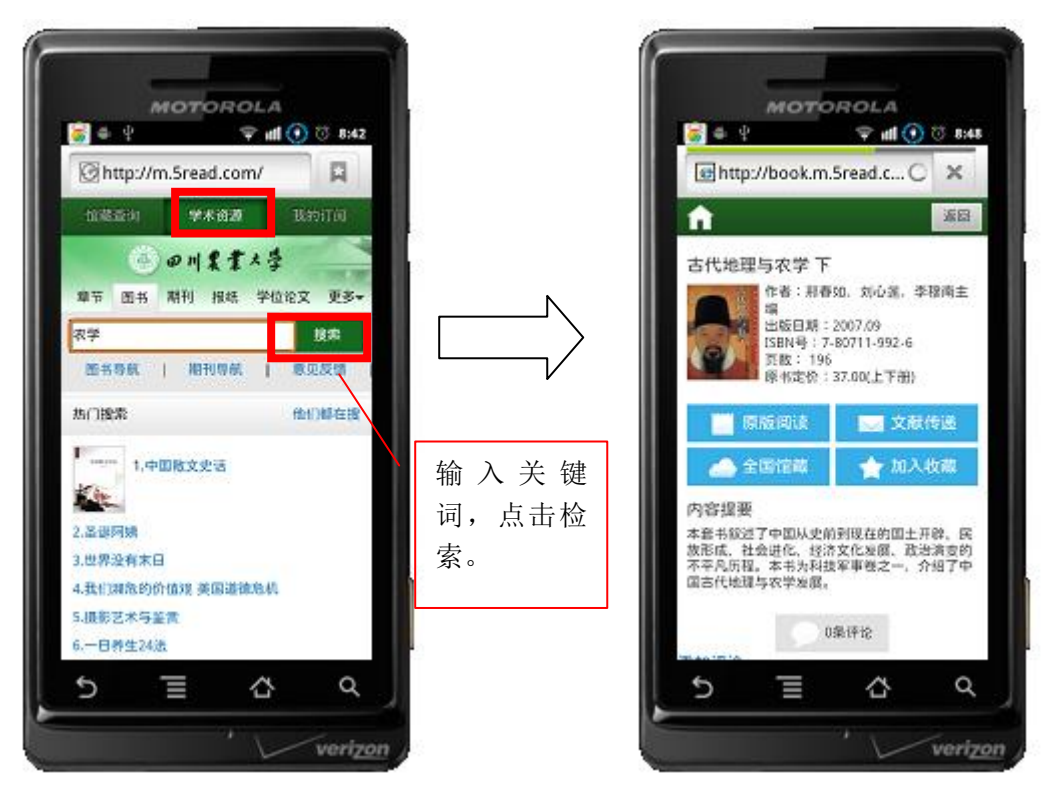

如果这本图书图书馆购买了电子版,提供了图书的原版阅读,点击后可以直接打开在线 阅读。

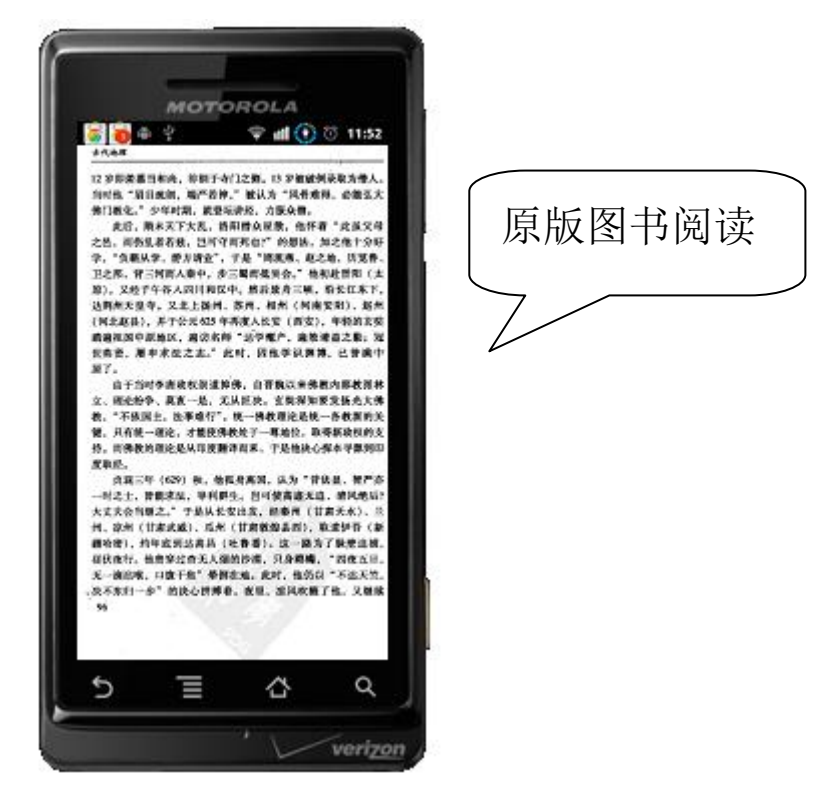

如果没有购买读者也可以点击文献传递的按钮,填写表单,将所需要的知识传递到自己的邮 箱,再打开邮箱阅读。

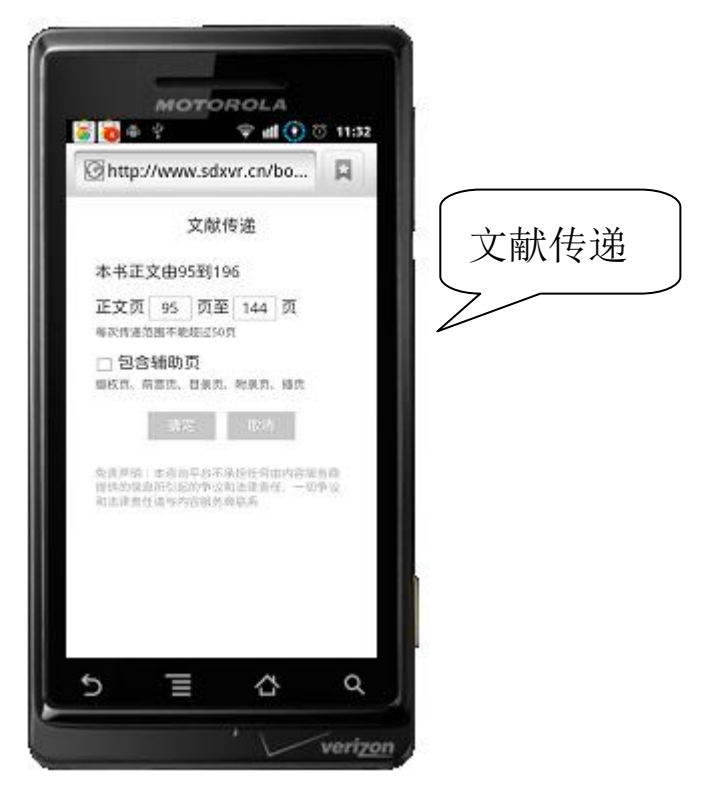

还可以查询全国馆藏状况,看到全国其他图书馆这本书的购买情况。

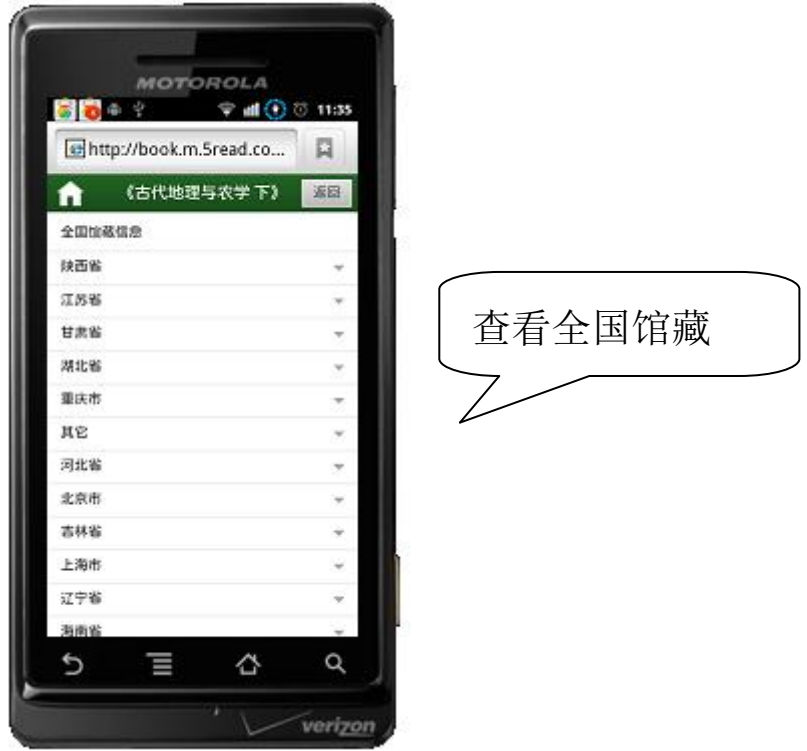

最后如果读者喜欢看这本书,还可以将这本书收录到我的收藏里。

期刊实例: 同样我们选择期刊频道,输入关键词:

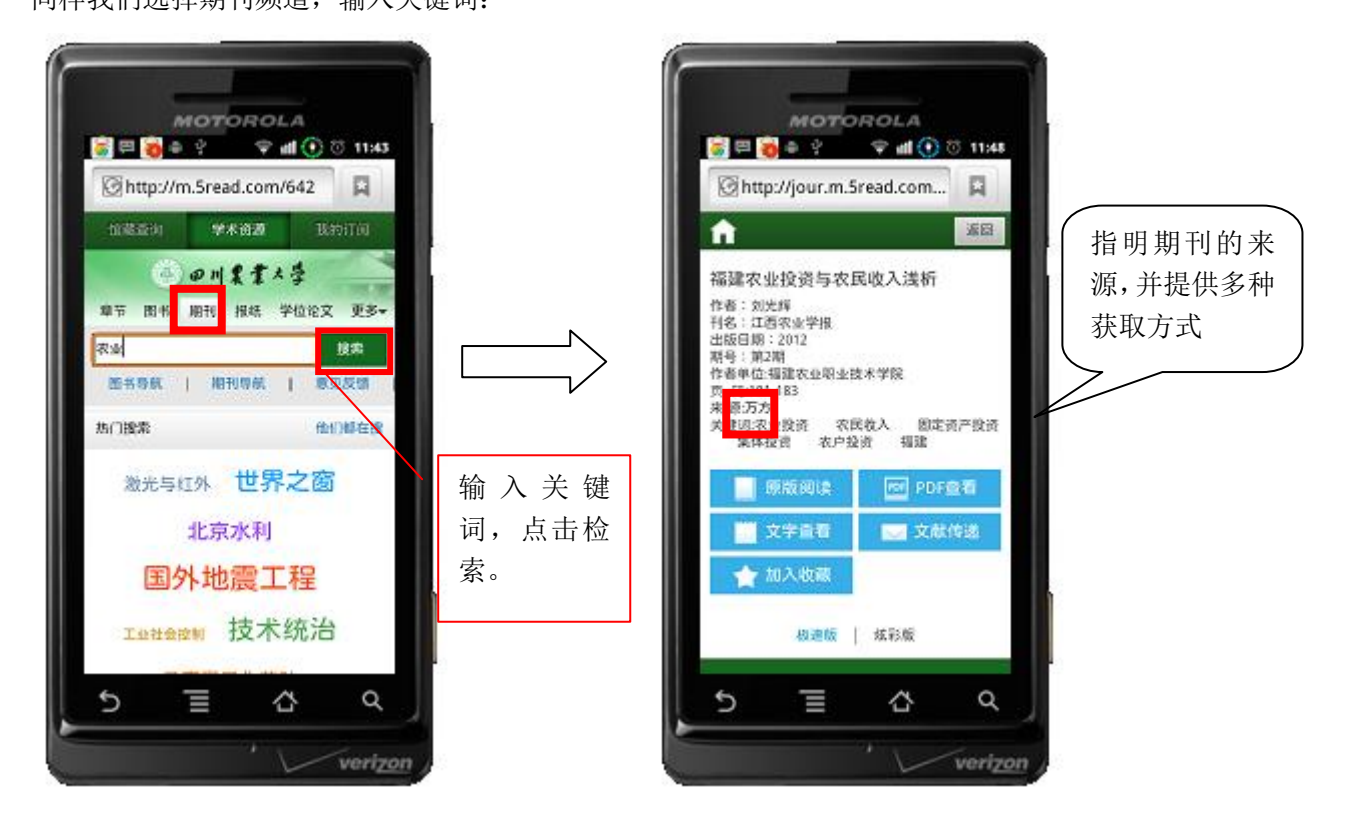

如果学校购买这本期刊的电子版本,读者点击原版阅读,就可以直接在线阅读

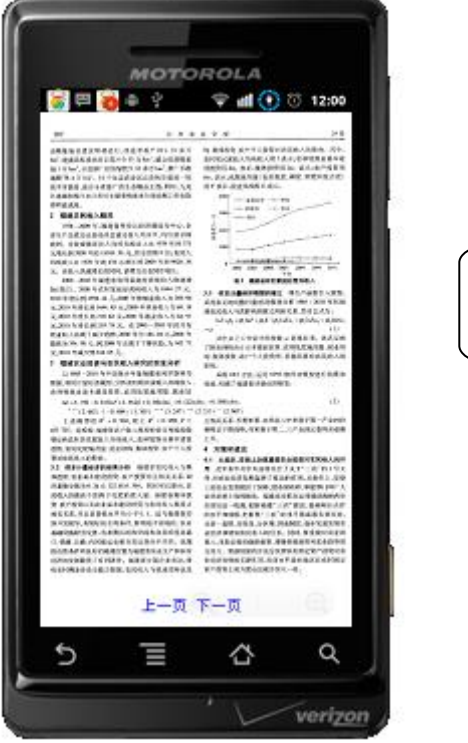

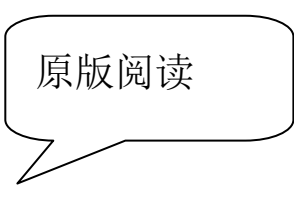

如果读者的手机支持 pdf 阅读方式, 也可以直接点击 pdf 阅读打开, 在线阅读。并且提供该 期刊的文字查看方式.

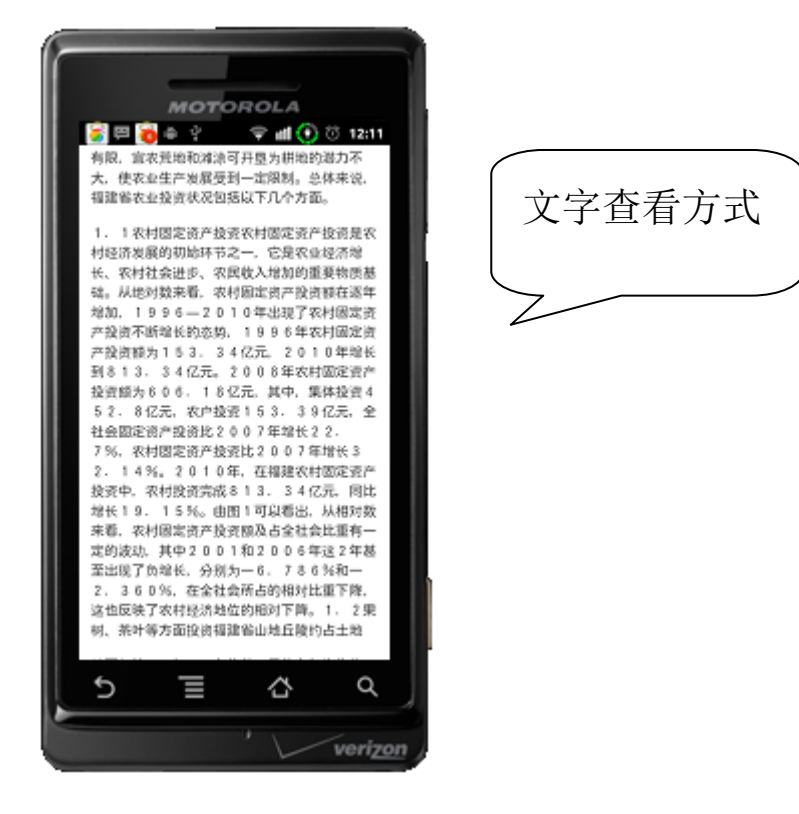

如果学校图书馆没有购买这本期刊的电子版本,读者仍然可以通过文献传递功能获得,读者 只需点击文献传递的按钮,系统会自动将期刊发送到与借阅证绑定的邮箱。

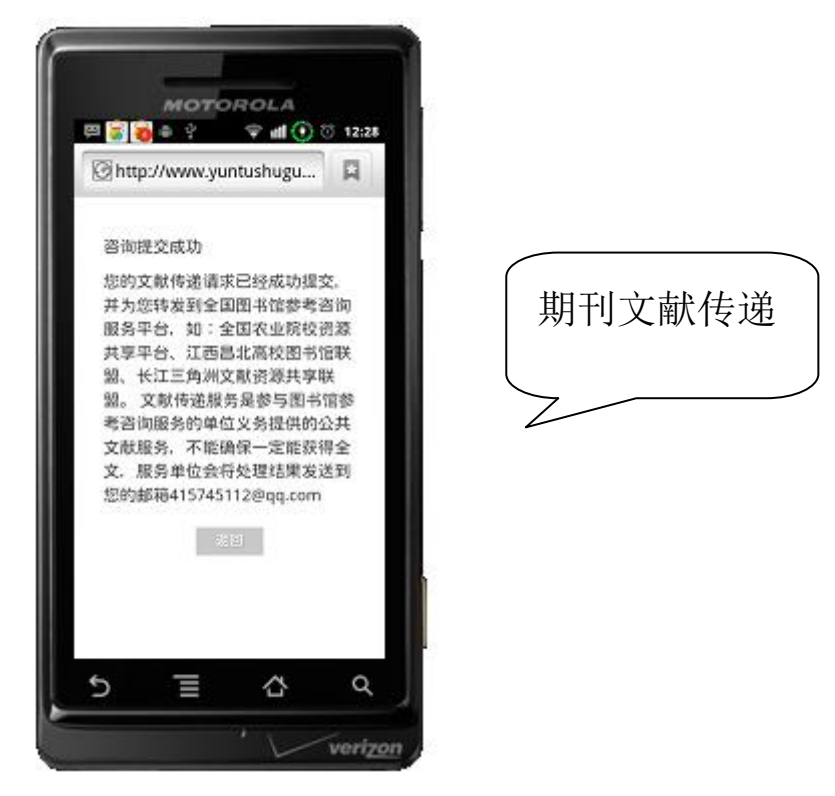

最后该本期刊也可以收入到我的收藏里边,方便以后阅读。

电子资源在线阅读方面读者还可以进行其他资源的在线查询阅读,如:报纸,学位论文,视 频等等。

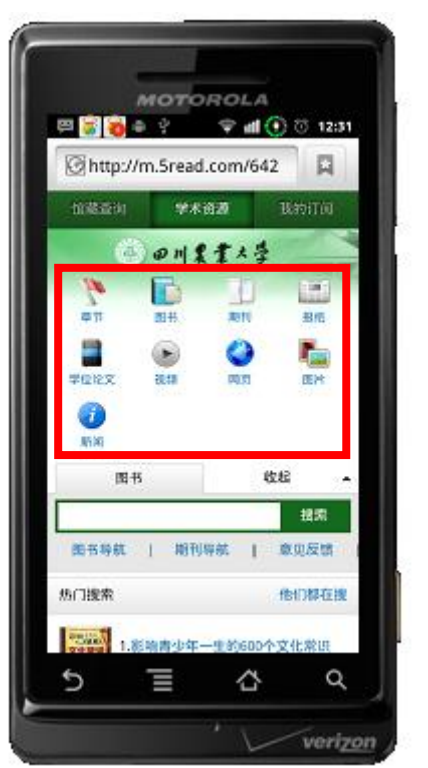

3、 我的订阅

读者在移动图书馆首页,直接点击我的订阅,并选择添加订阅,就可以将内容中心 的所有资源,按照自己的喜好,订阅。

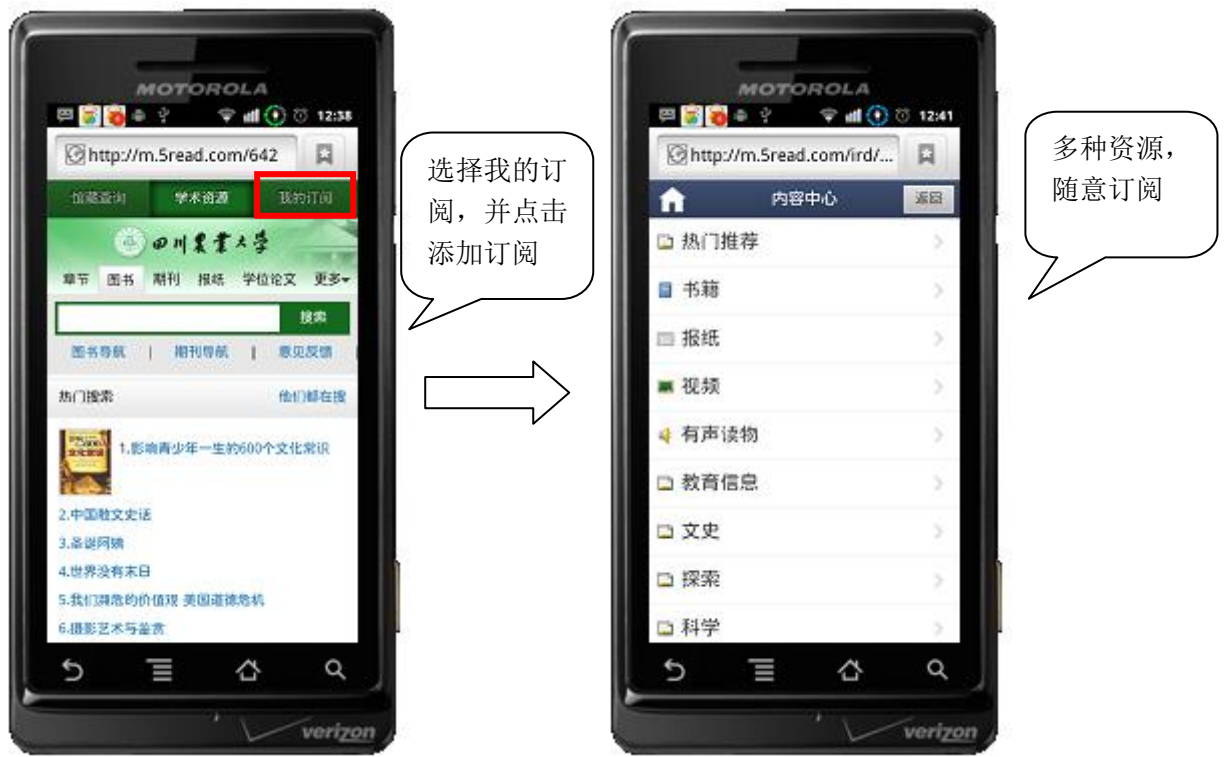

书籍订阅: 读者点击书籍频道, 按照分类选择自己喜欢的图书(文史资料为例), 点击 即可弹出该书的章节目录,,阅读后读者如果自己喜欢,即可点击订阅。

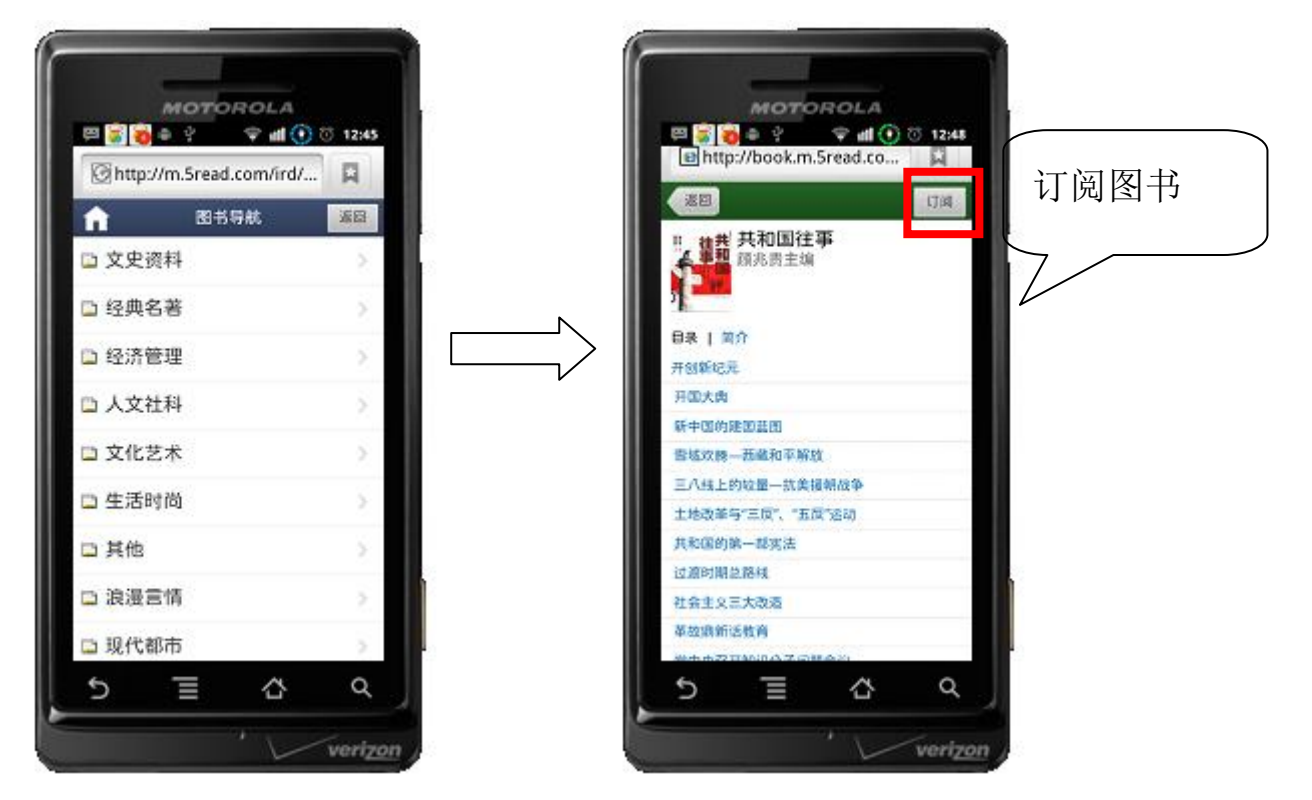

订阅成功后,读者点击我的订阅就可以看到这本书,并可以打开阅读。

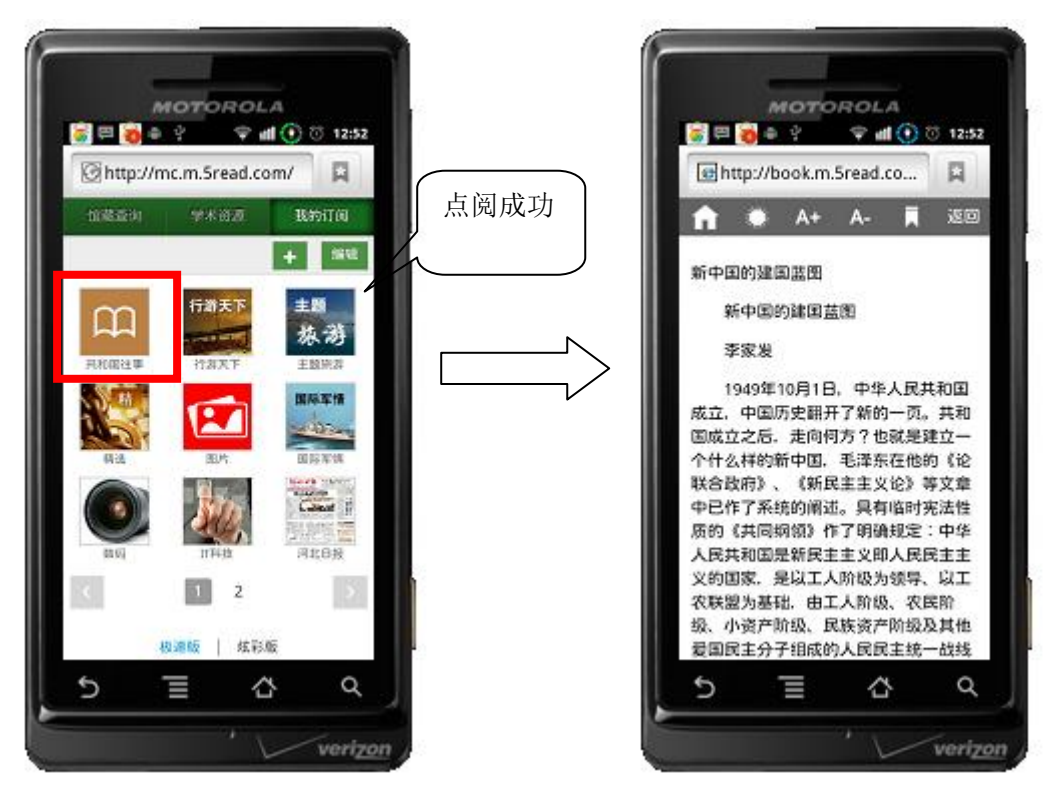

点击"太阳"这个标志,可以将模式调整成夜间模式。点击 A+, A-, 可以调整字体大 小。还有就可以给图书添加书签。

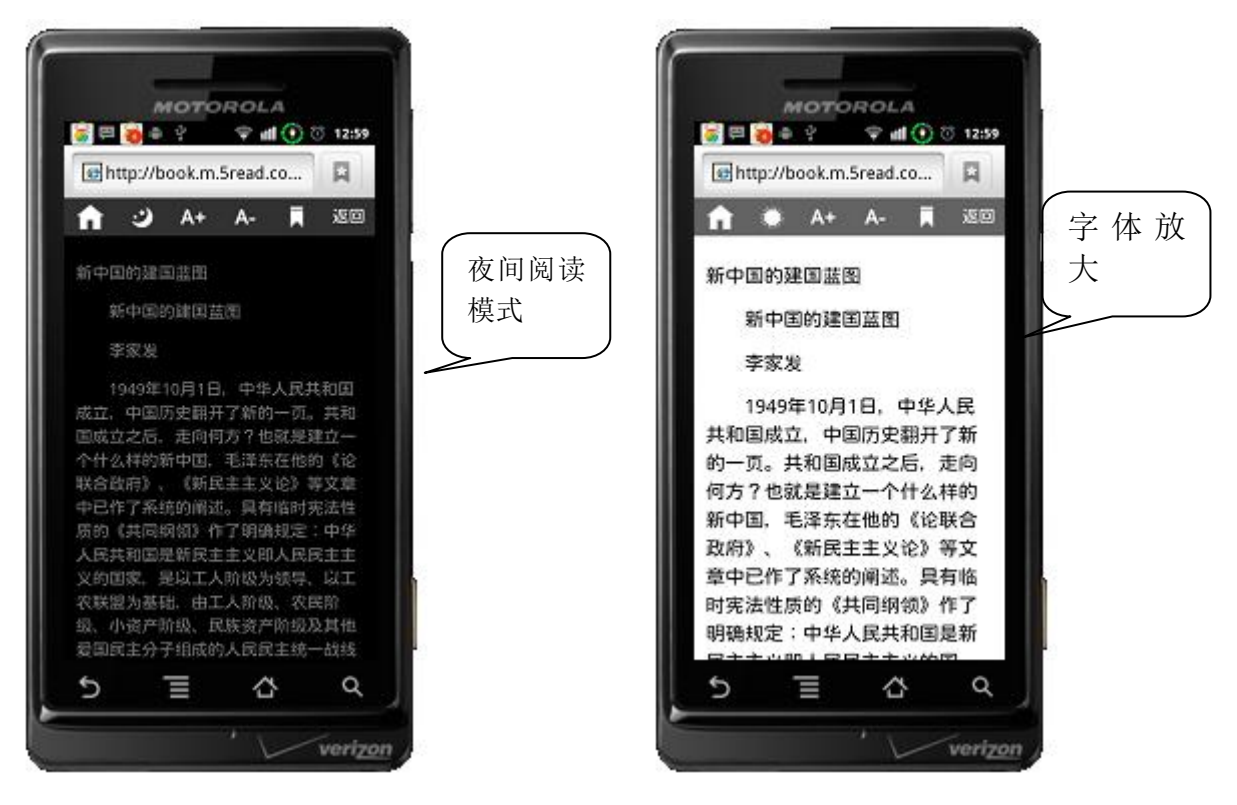

报纸订阅:在报纸频道里边已经集合全国各个地区的知名报纸千余种,每种报纸每天都 是实时更新的。让读者可以了解到全国各地各个行业最新动态。选择任意一种报纸(成 都商报,四川日报,天府早报等等),点击订阅,即可订阅成功在线阅读。

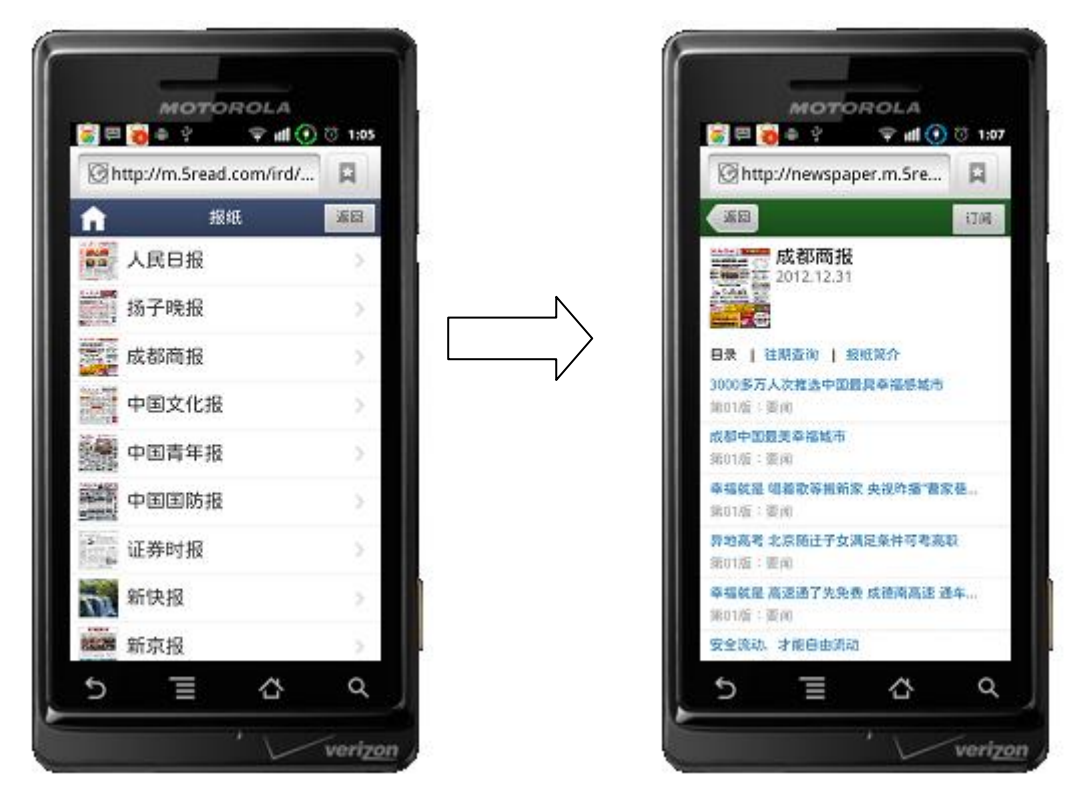

视频订阅:视频频道里集合超星学术视频 2 万种精品视频,供读者随时随地瞻仰大师风 采。点击即可在线观看。

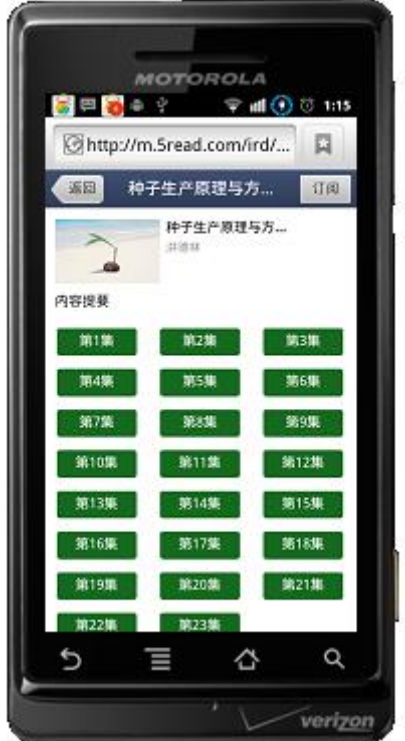

有声读物订阅:读者通过手机等移动终端听书,有:英语听力,有声小说,聆听风景等多个 栏目供读者选择。

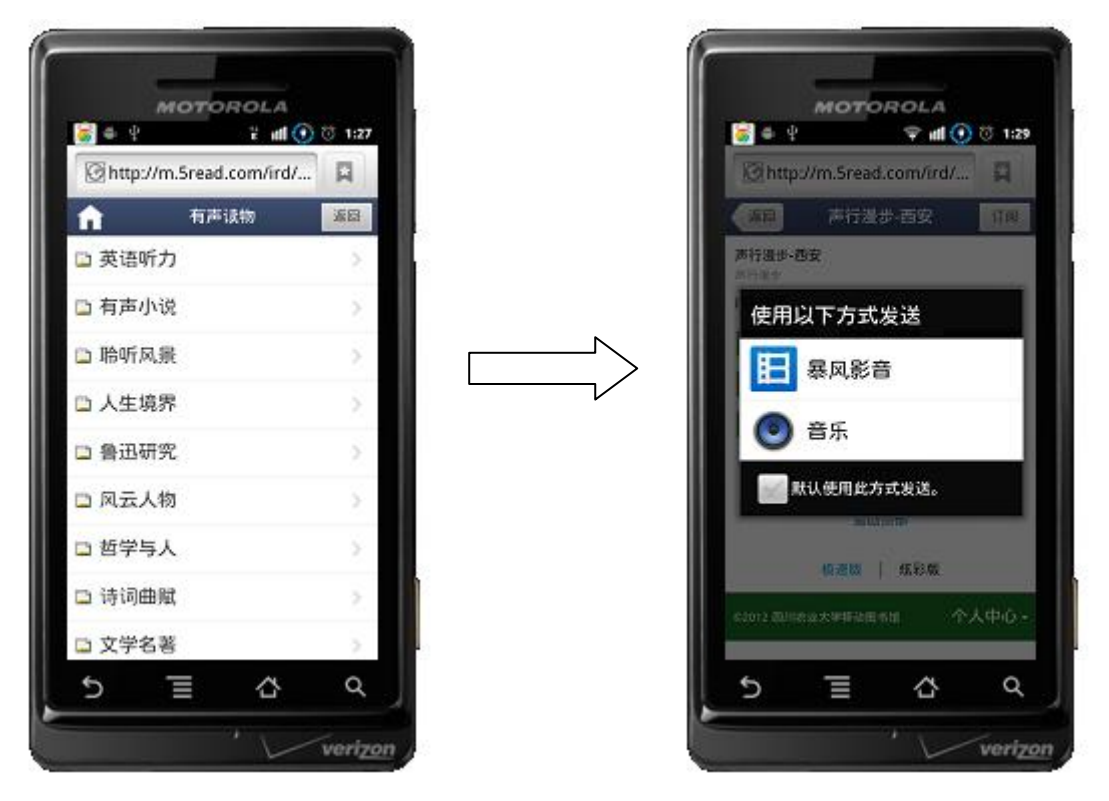

我的订阅栏目还提供了教育信息,文史,探索,科学,人文,科技,军事等等更多资源的订

- 阅。读者都可以免费订阅,免费阅读。
	- 4、 个人中心

读者在移动图书馆首页,点击个人中心。即可进入。

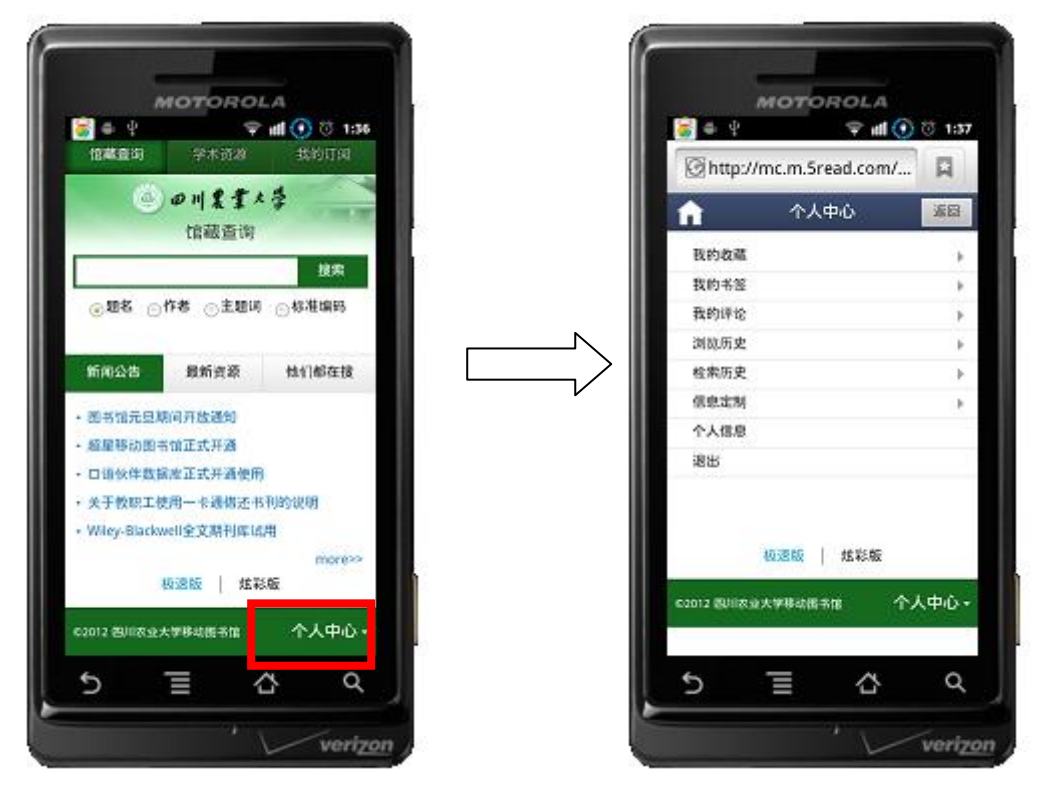

### 我的收藏:

在我的收藏里,读者可以查看到自己收藏的图书。

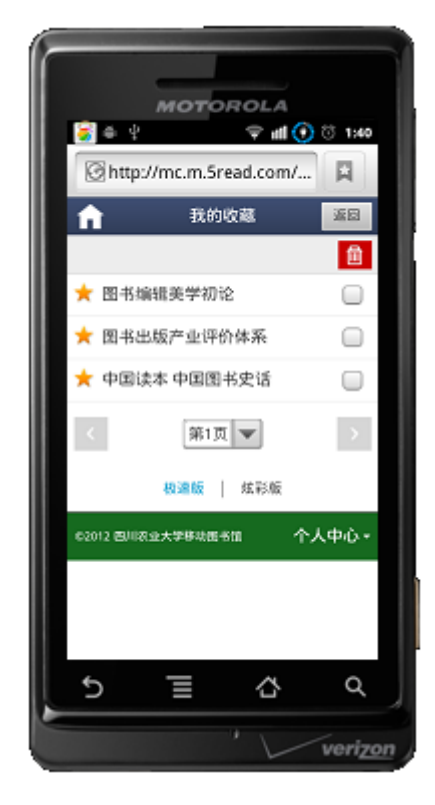

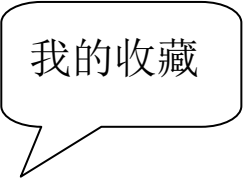

我的书签:读者可以查看到自己对哪些书都做了书签,都阅读到这本书的哪一页。点击该书 签就可以直接跳转到阅读的位置。

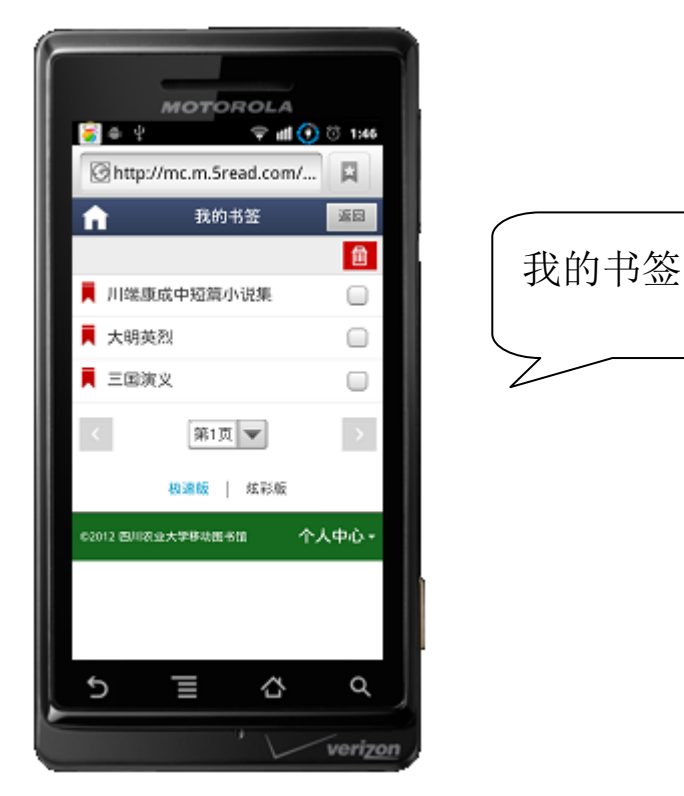

我的评价: 读者可以给自己阅读过的图书添加书评。 浏览历史:读者可以看到自己哪些时间段都看了什么书

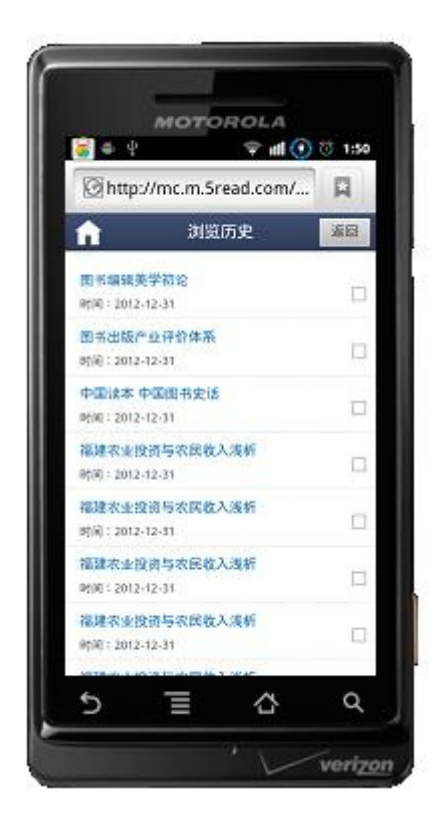

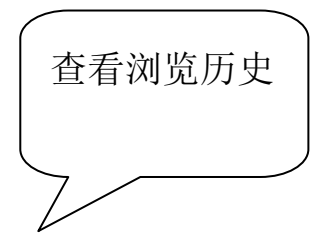

检索历史:读者可以查看自己哪些时间段都检索了哪些资料。 个人信息:读者在个人信息里边可以修改绑定的手机,邮箱。

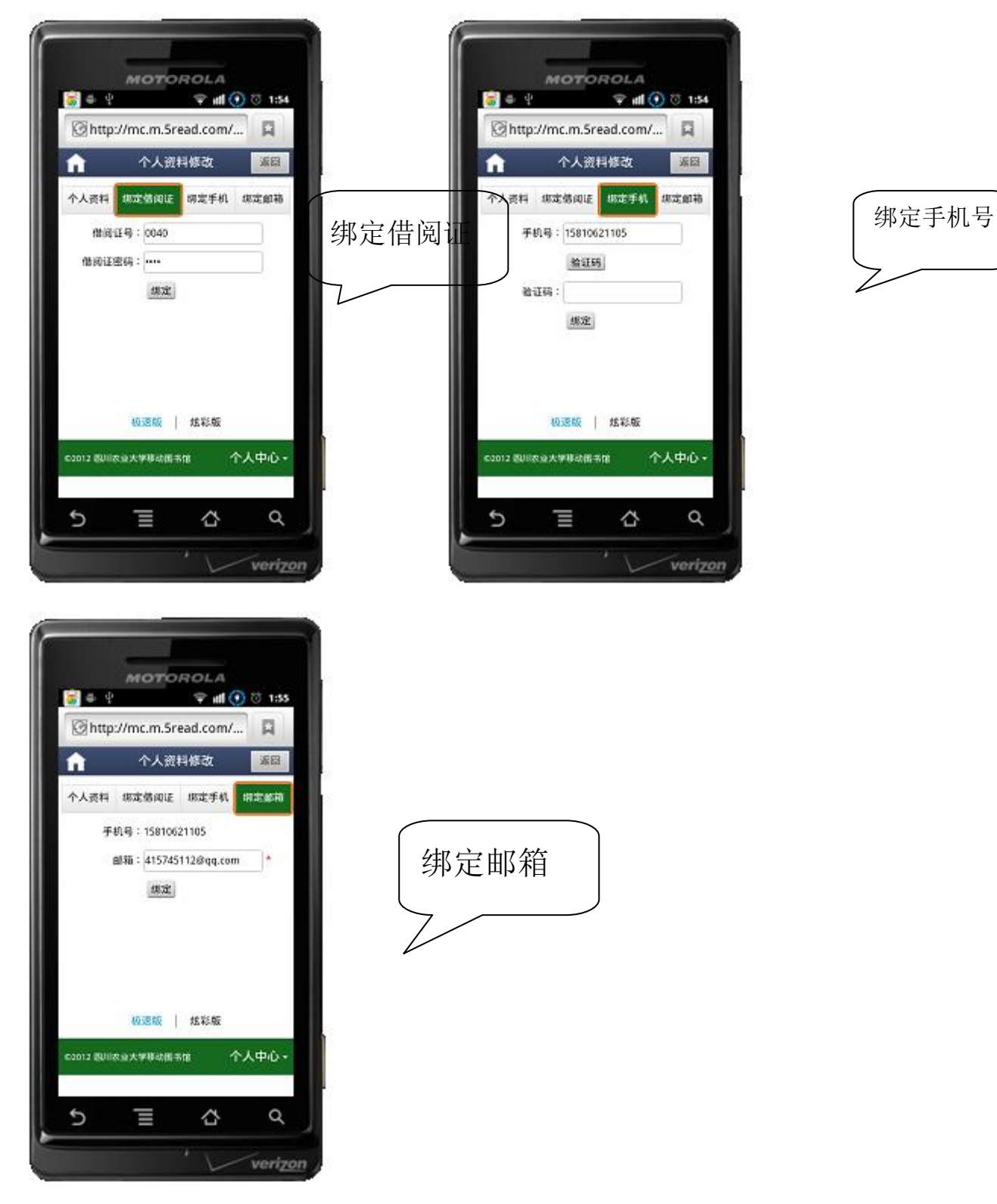

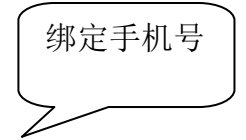

## 移动图书馆客户端使用方法:

所有的苹果手机都可以在苹果商店免费下载"超星移动图书馆"客户端,所有的安卓系 统的手机都可以在安卓市场或机锋市场里边下载"超星移动图书馆"客户端。安装完成后(如 图所示)

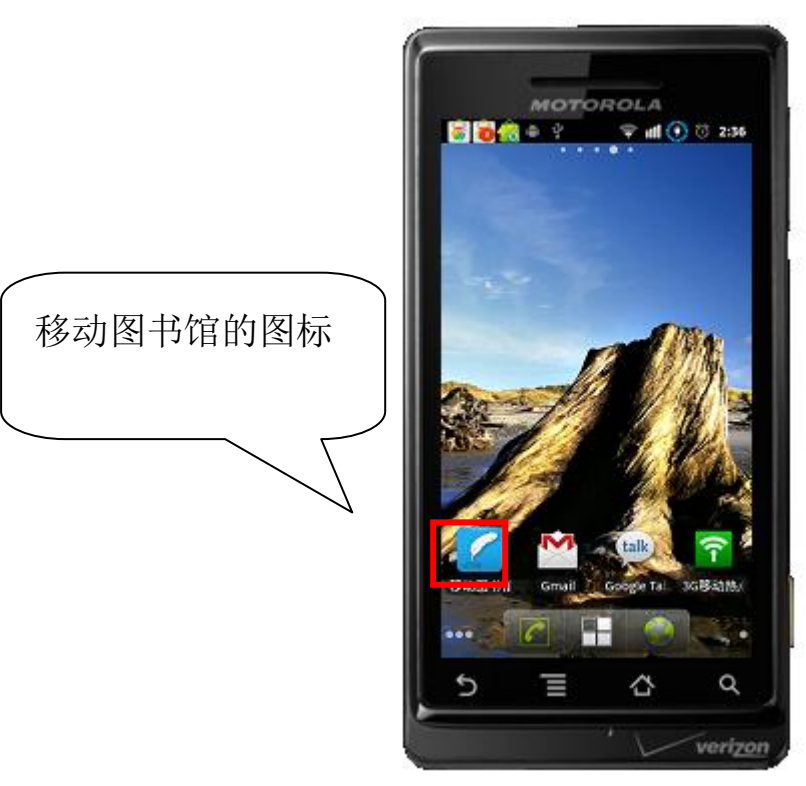

运行客户端软件,点击登录后,选择单位名称。输入读者借阅证号(学号)和密码登录,即 可使用客户端。

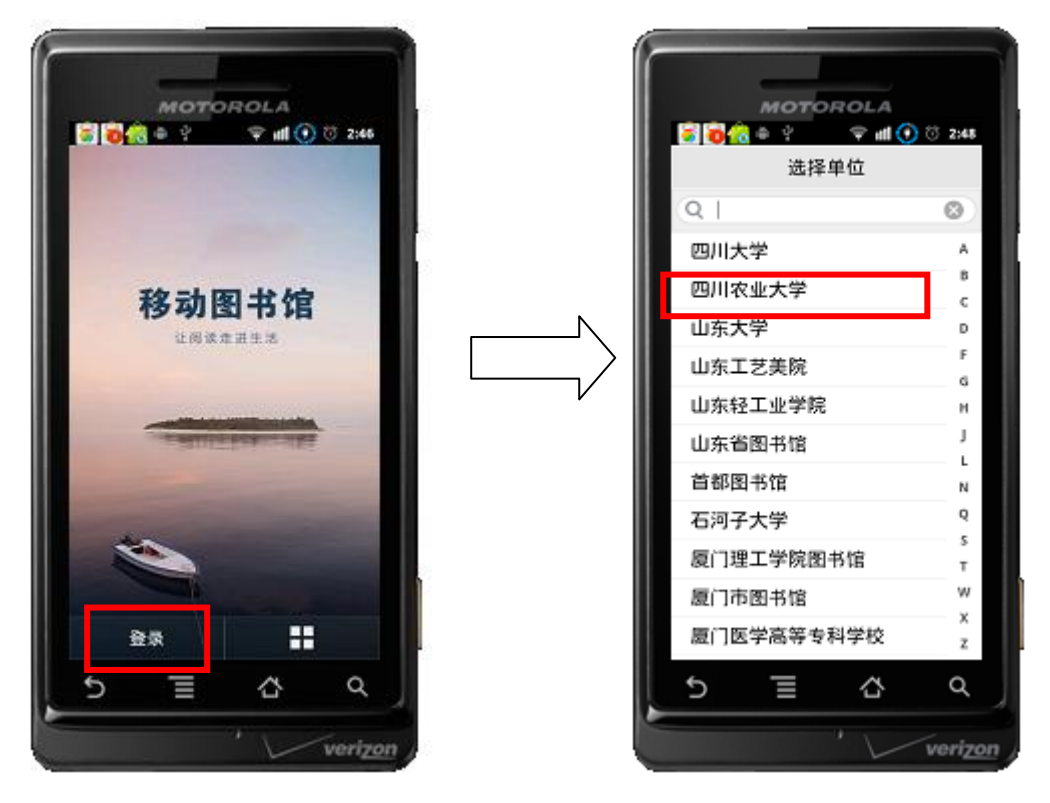

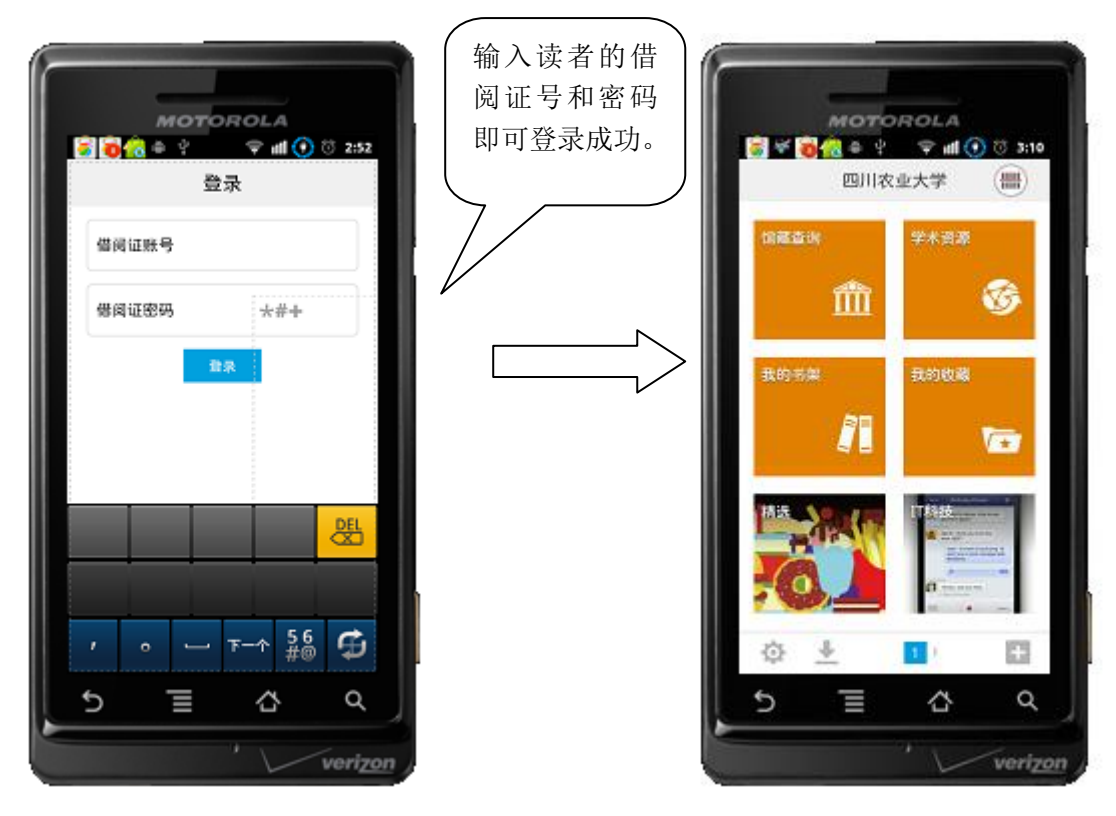

功能简介:

1、 馆藏查询 预约,以及续借功能。

选择馆藏查询频道,在检索栏输入关键词即可检索出所需图书,并可以看到图书的在架 情况。

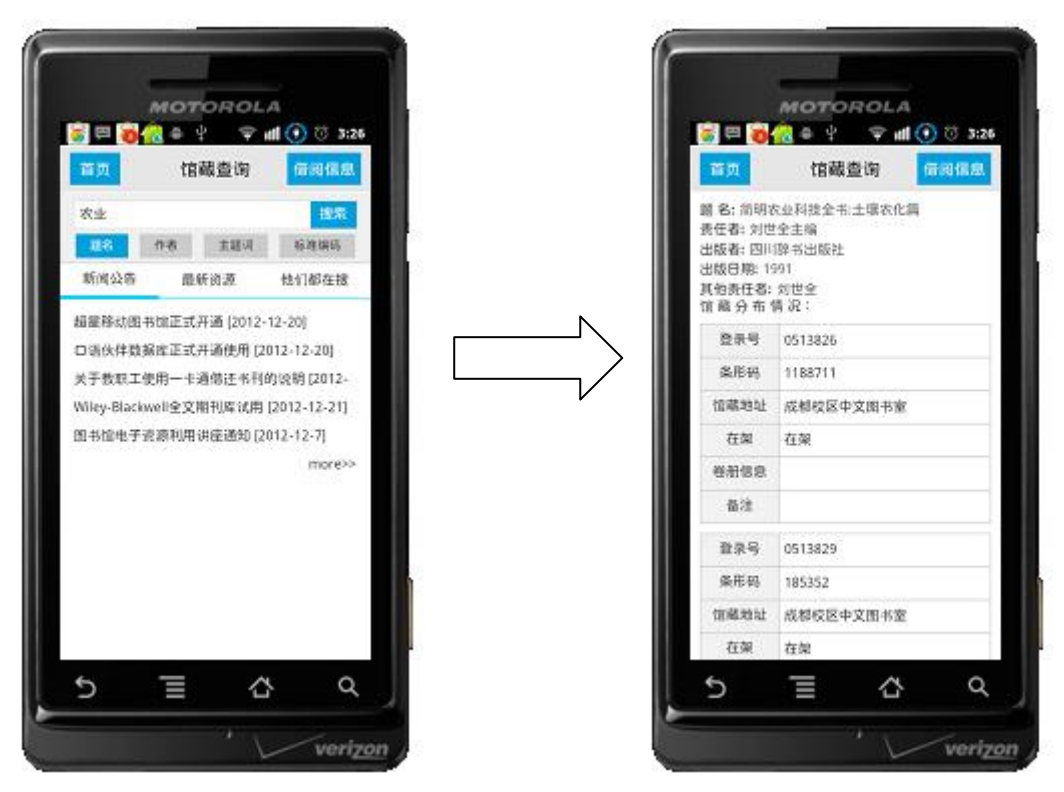

如果这本书的副本全部被借出去了,读者可点击预约按钮进行预约。

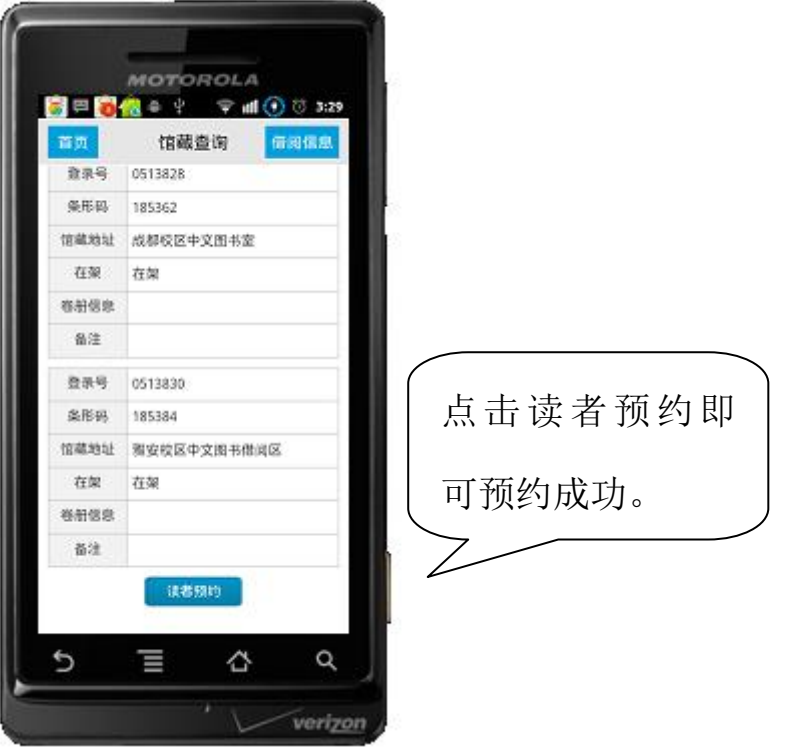

同时也可以查询自己的借阅情况,对快过期的图书续借。

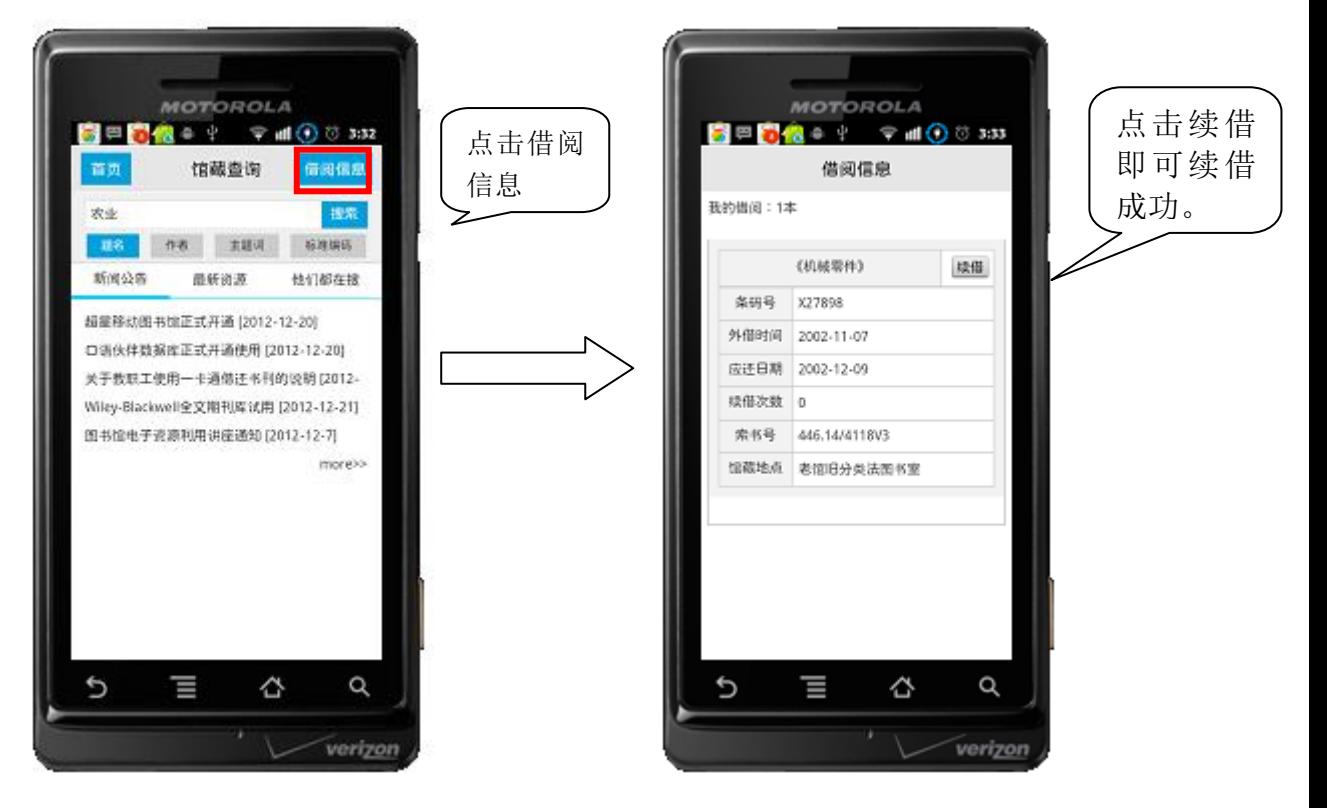

#### 2、 电子资源阅读

读者点击'学术资源'按钮,并选择图书频道,输入关键词检索。

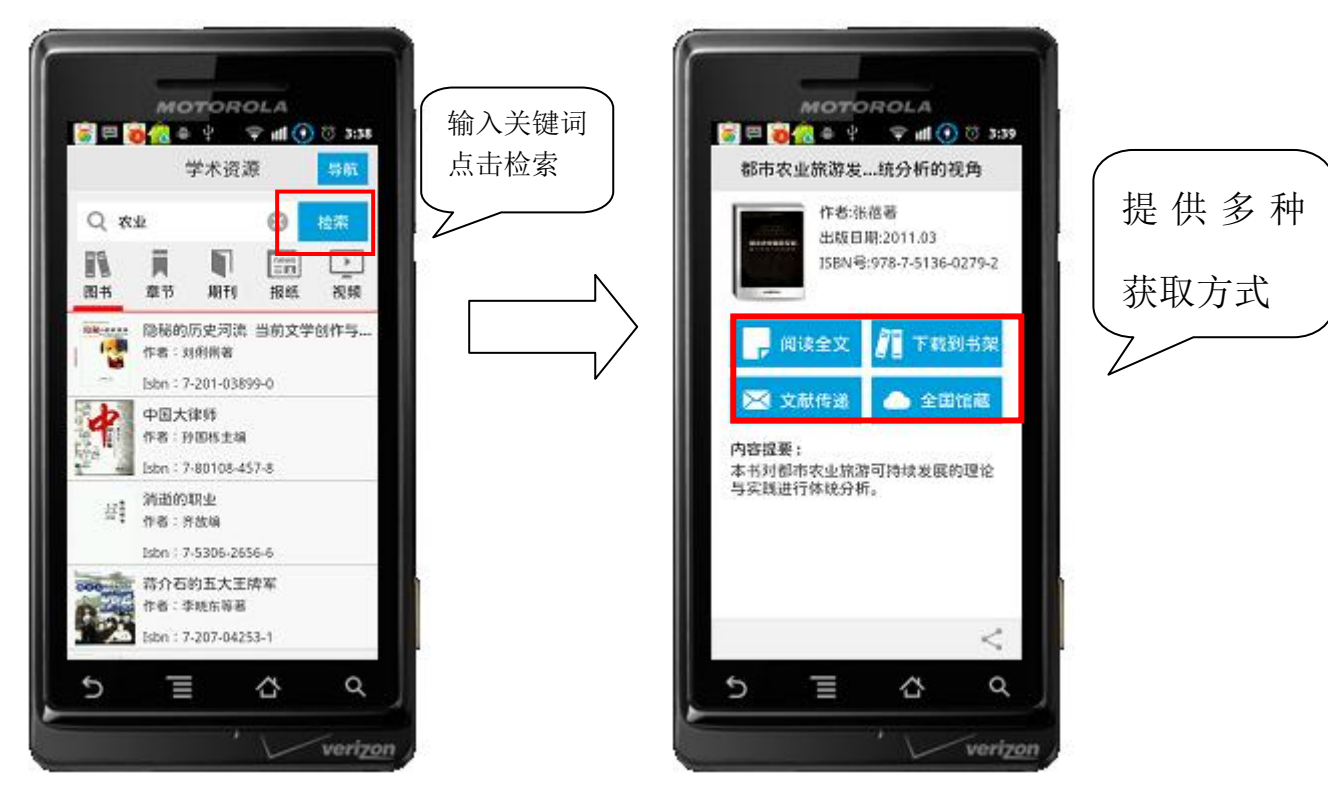

如果这本图书的电子版本,学校购买了,读者可以在线阅读这本图书的电子版本,可以 把这本书下载到书架在进行阅读。

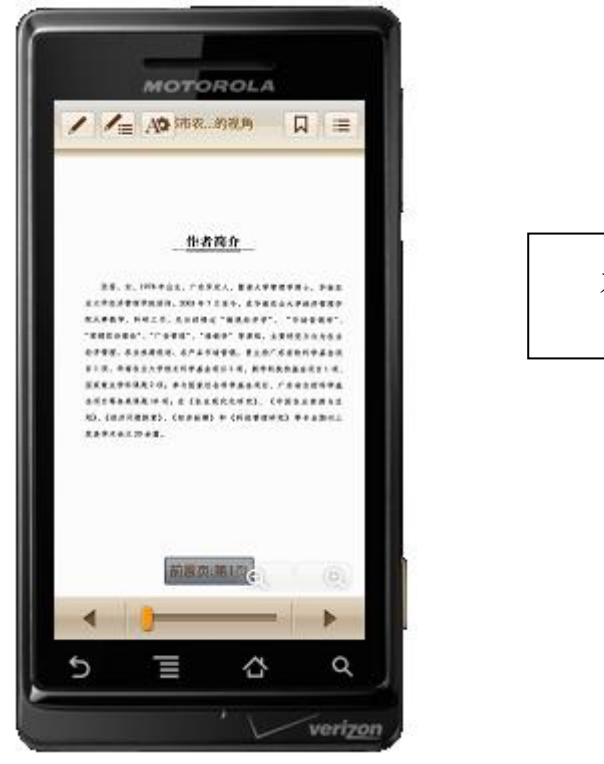

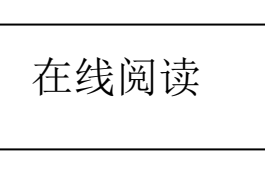

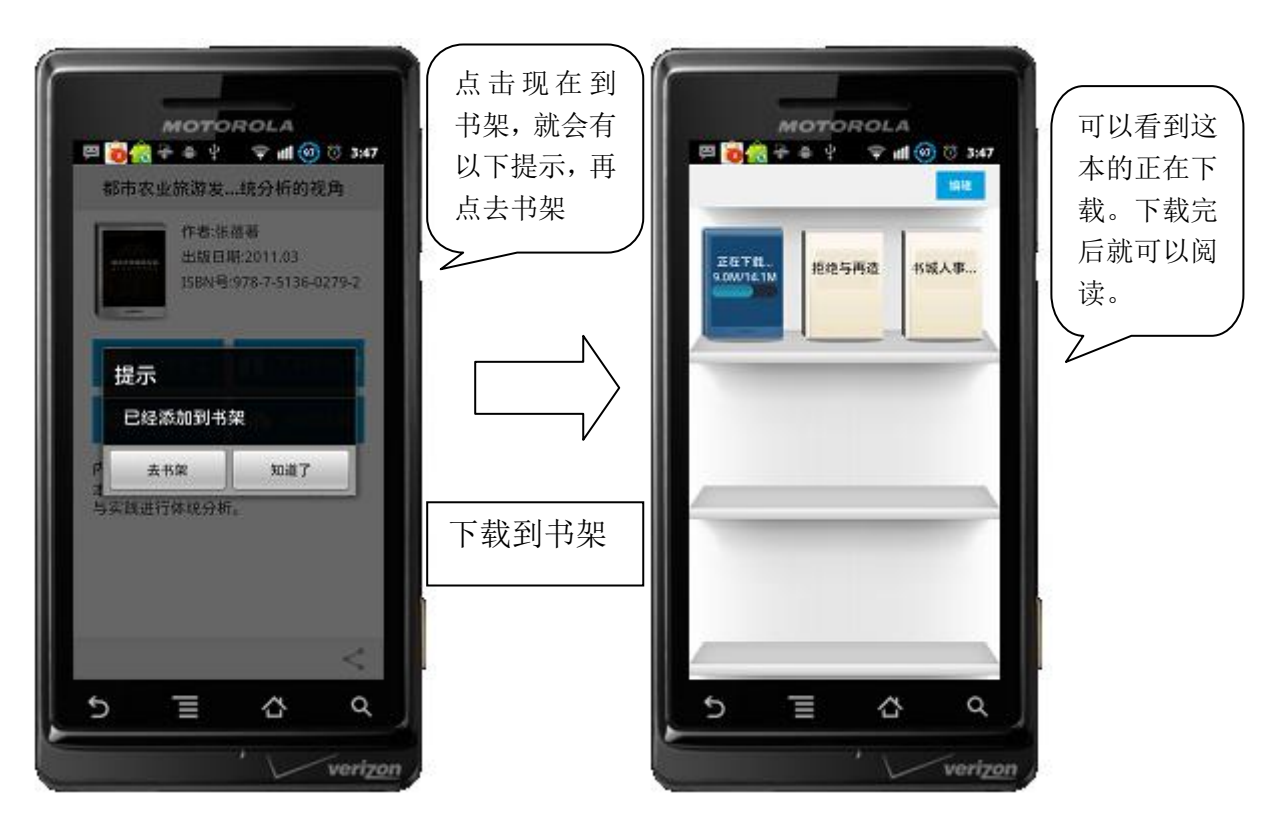

如果这本书学校没有购买电子版本,读者可以点击文献传递填写表单将图书传递到自己的邮 箱,然后打开邮箱阅读图书,同时还可以查看全国馆藏。

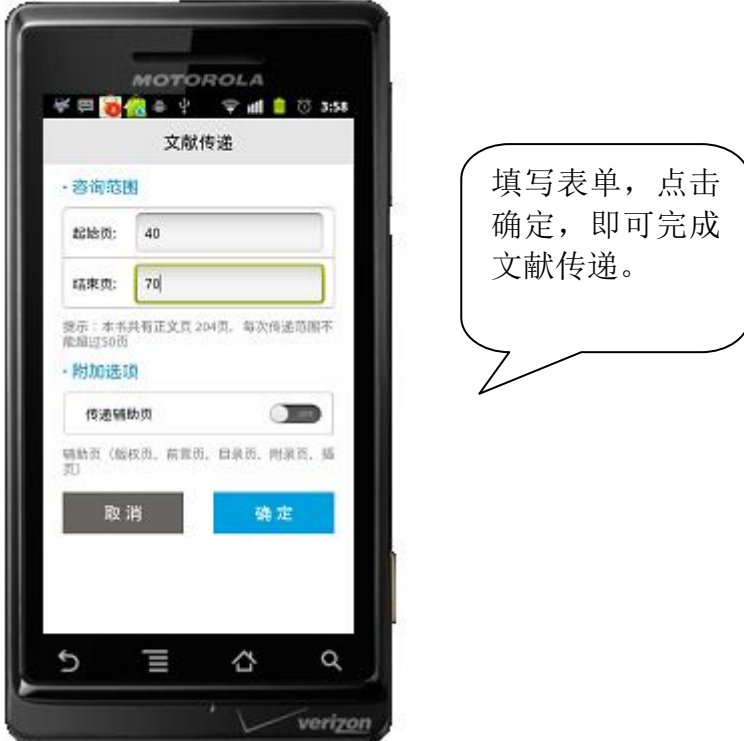

同时读者通过移动图书馆客户端还可以对期刊,报纸,视频等资源进行检索,在线阅读,文 献传递。

3、 二维码扫描功能。

读者在书店里发现了自己喜欢的图书,可以通过二维码扫描,看到这边图书馆是不 是已经购买了,如果图书馆已经购买了,读者就不用再去购买该书,可以用借阅证 去图书馆借这本书。

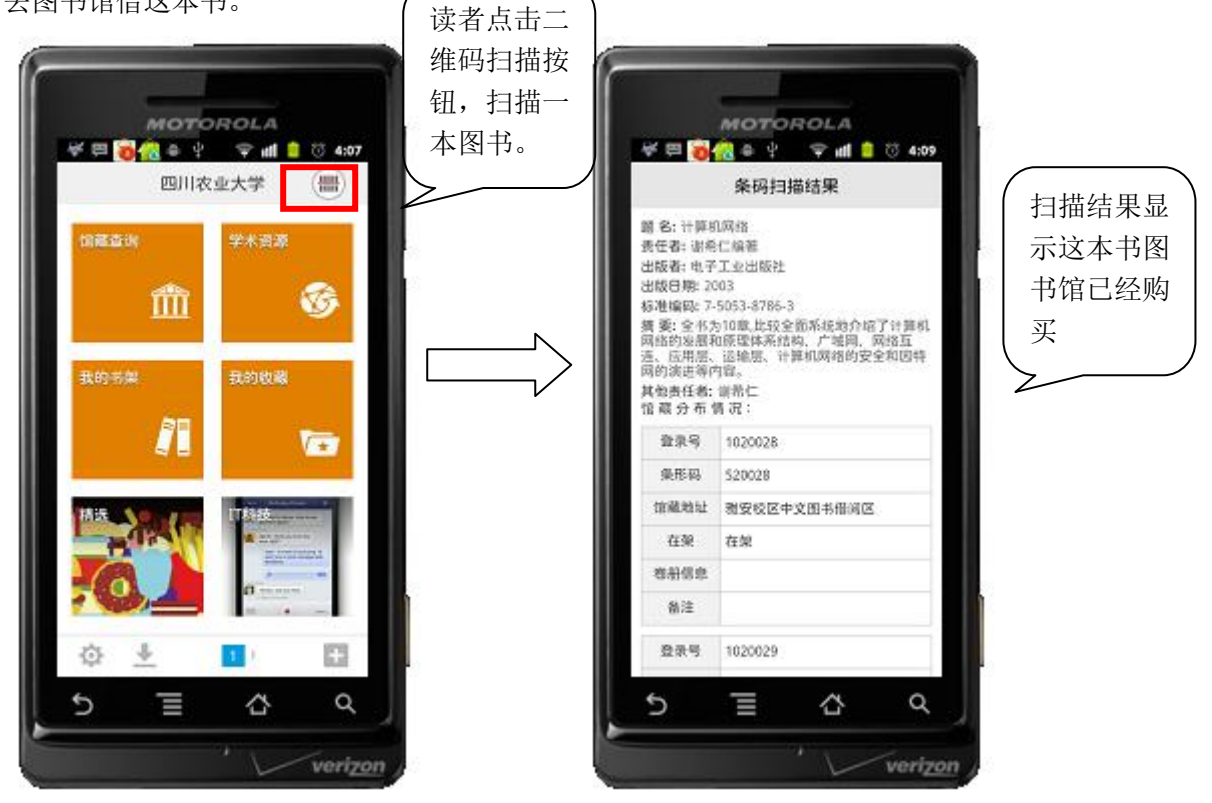

4、 我的书架,我的收藏

在我的书架里,读者可以看到自己已经下载的图书。同样在我的收藏里读者也可以查看 自己收藏了哪些资料。

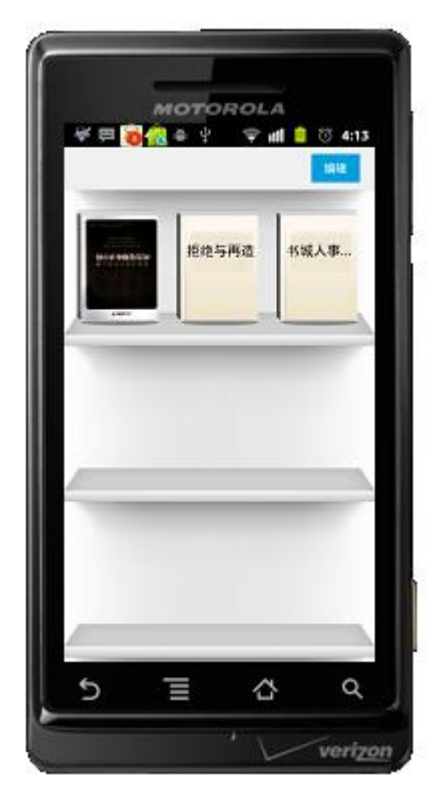

我的书架

5、 我的订阅

读者可以通过移动客户端,在内容中心添加订阅喜欢的资源。

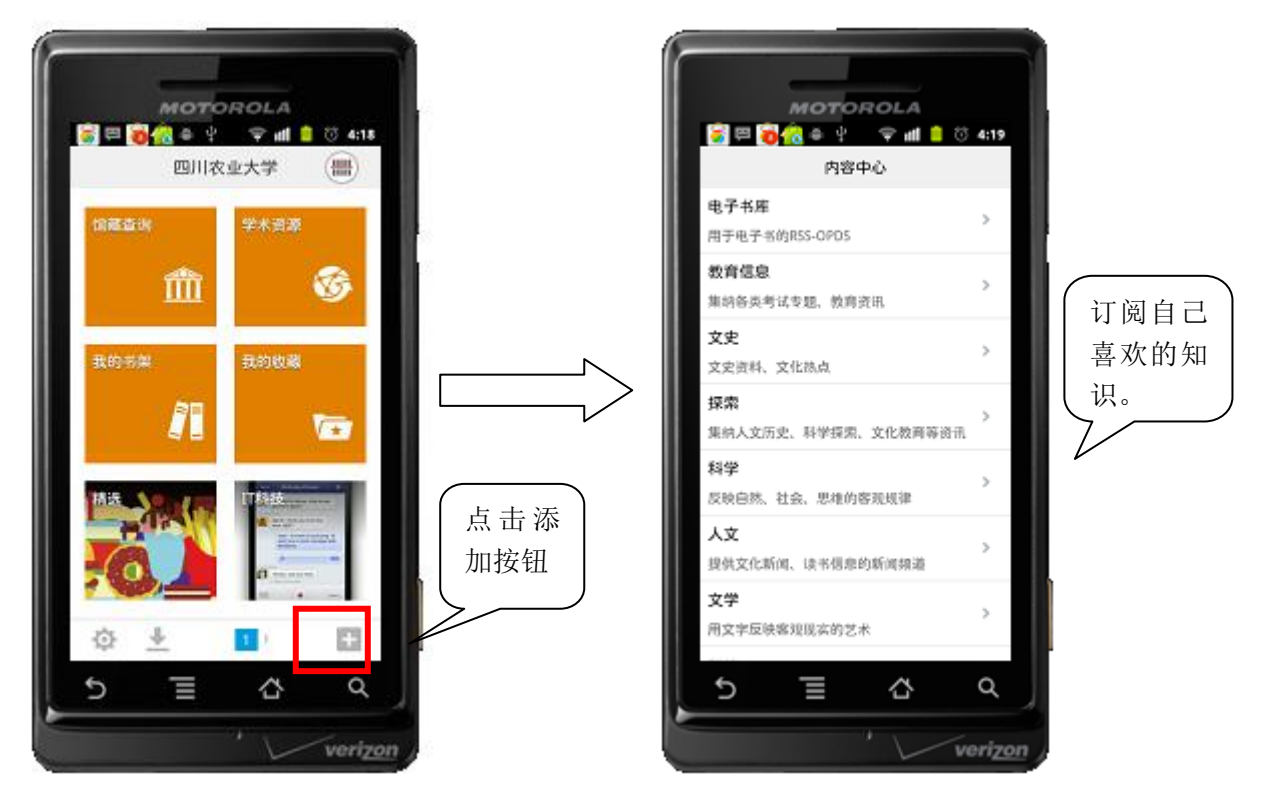